## **Guidelines/User Manual to the Developer to Register on SAUR KRISHI VAHINI YOJANA Portal**

1. **Following is the Home page when you enter URL as** 

**https://www.mahadiscom.in/solar-mskvy/index.html**

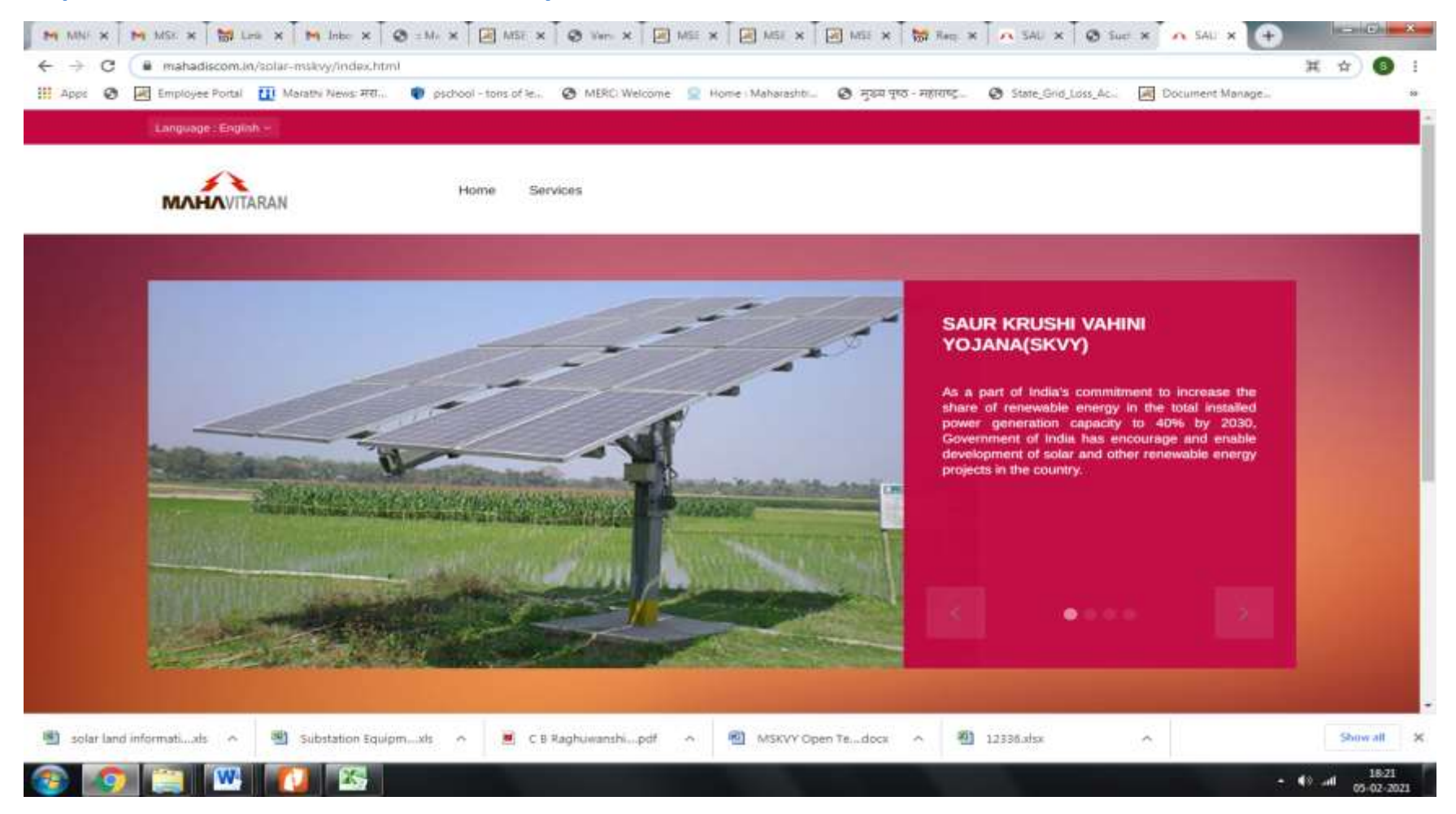

**Please go on services and click on Registration.** 

2. **Please Login to register on "SAUR KRISHI VAHINI YOJANA" Portal.**

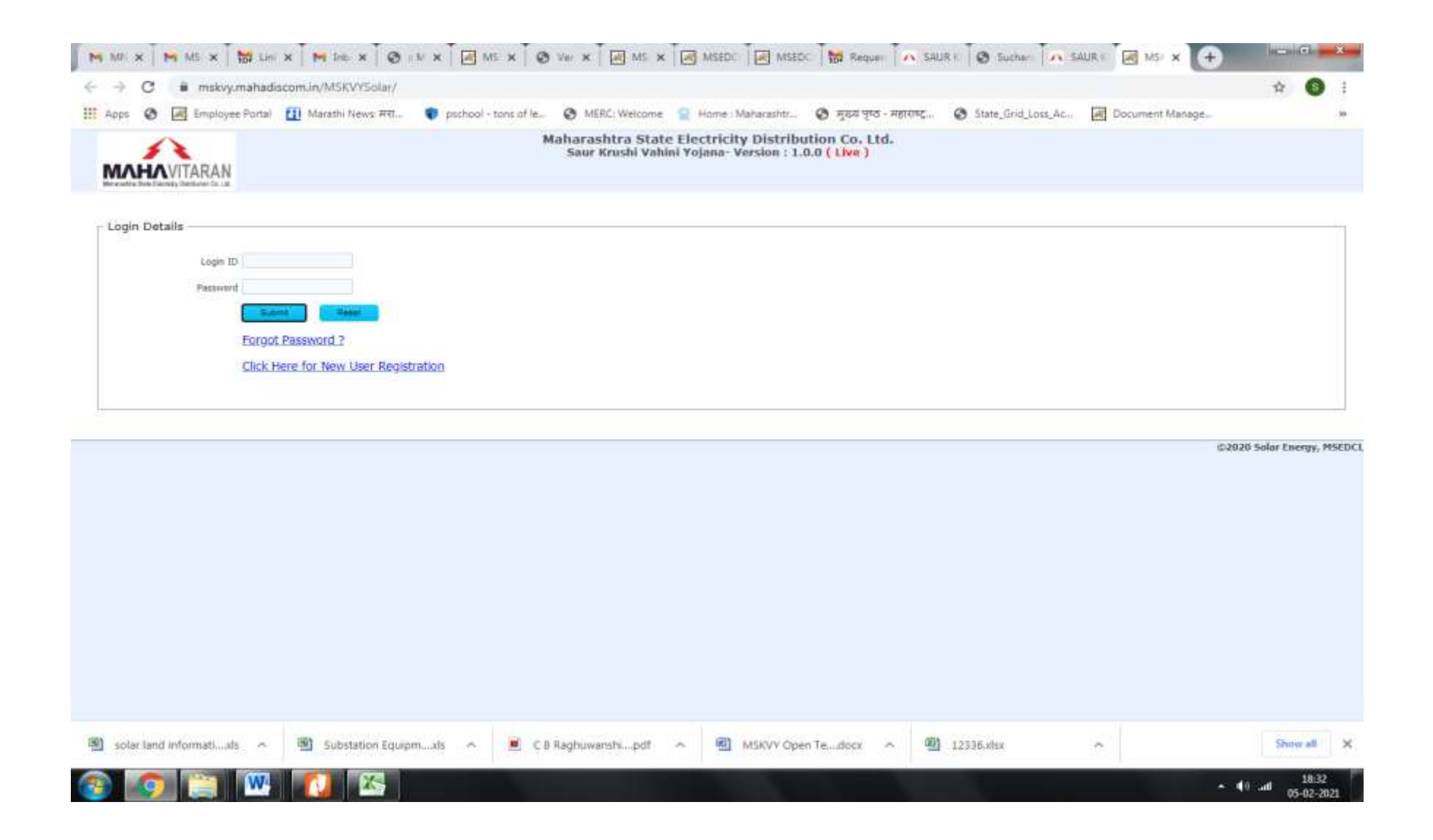

**If you are logging for the first time then click on "New User Registration".**

3. **Please fill the form to create account as "DEVELOPER".**

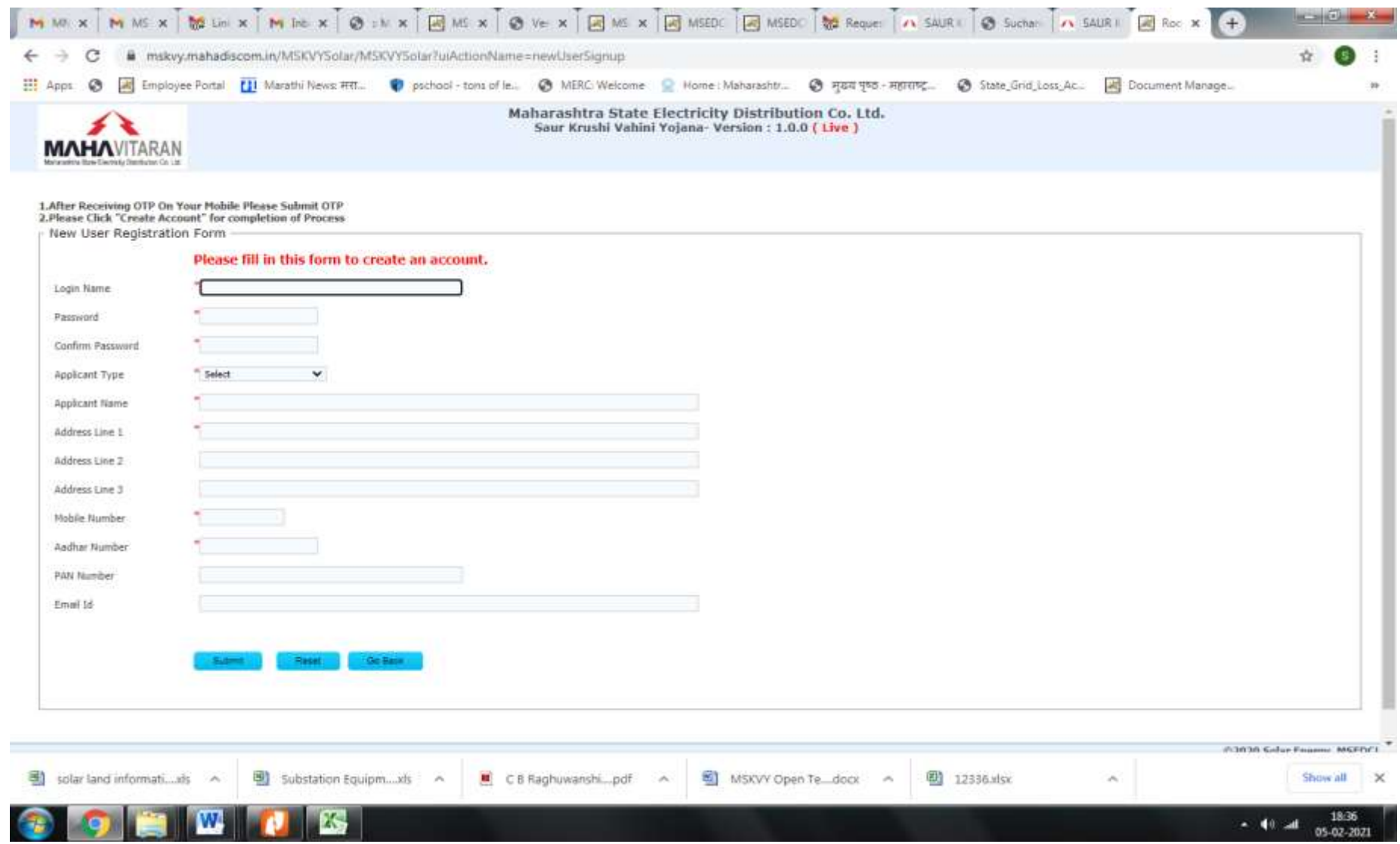

**After submission of the above form, Login ID (registration) is done.**

4. **Following is the Page after Registration.**

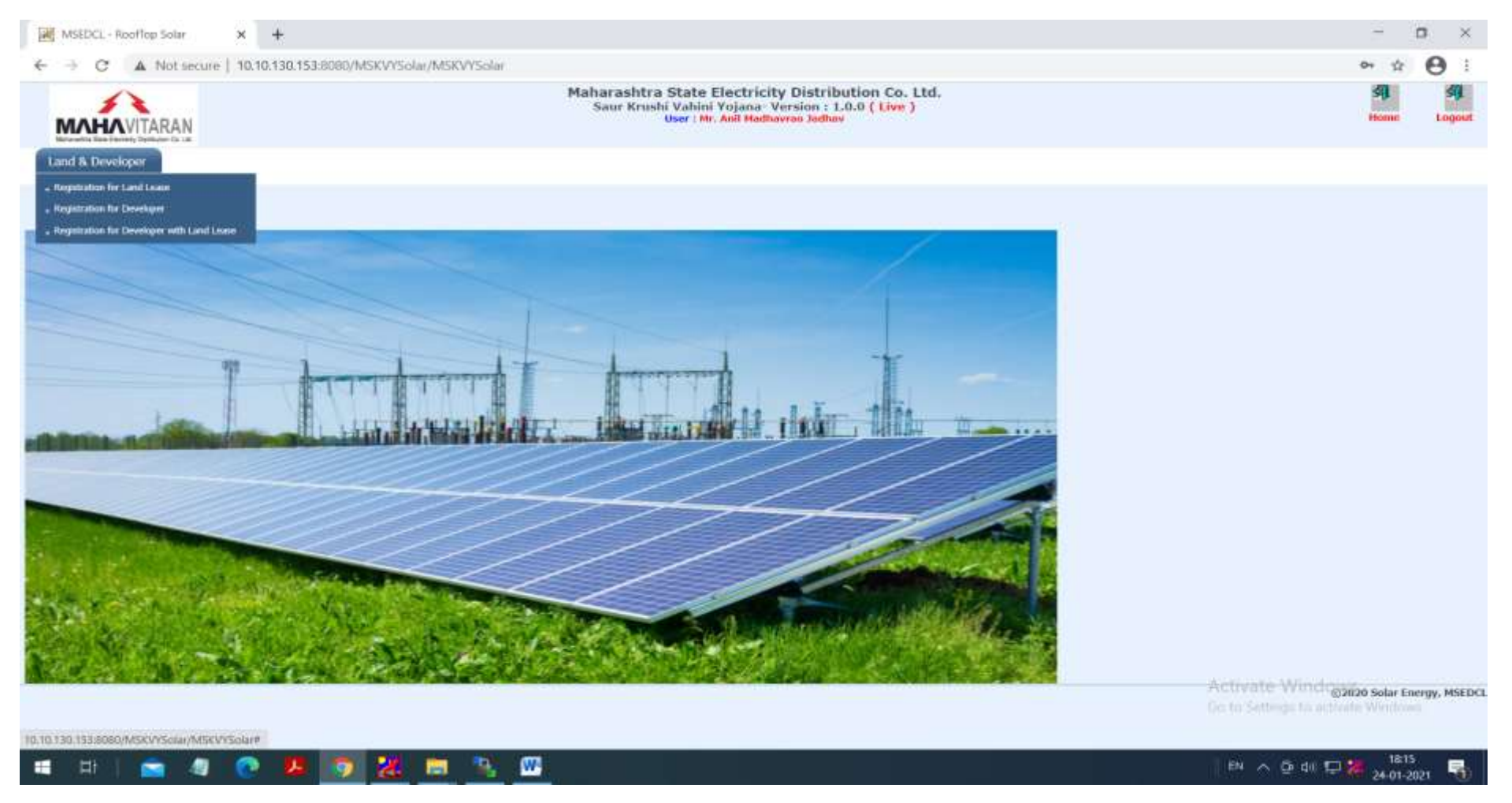

**Click on "Registration for Developer".**

5. **Home Page of Tender Portal will be opened.**

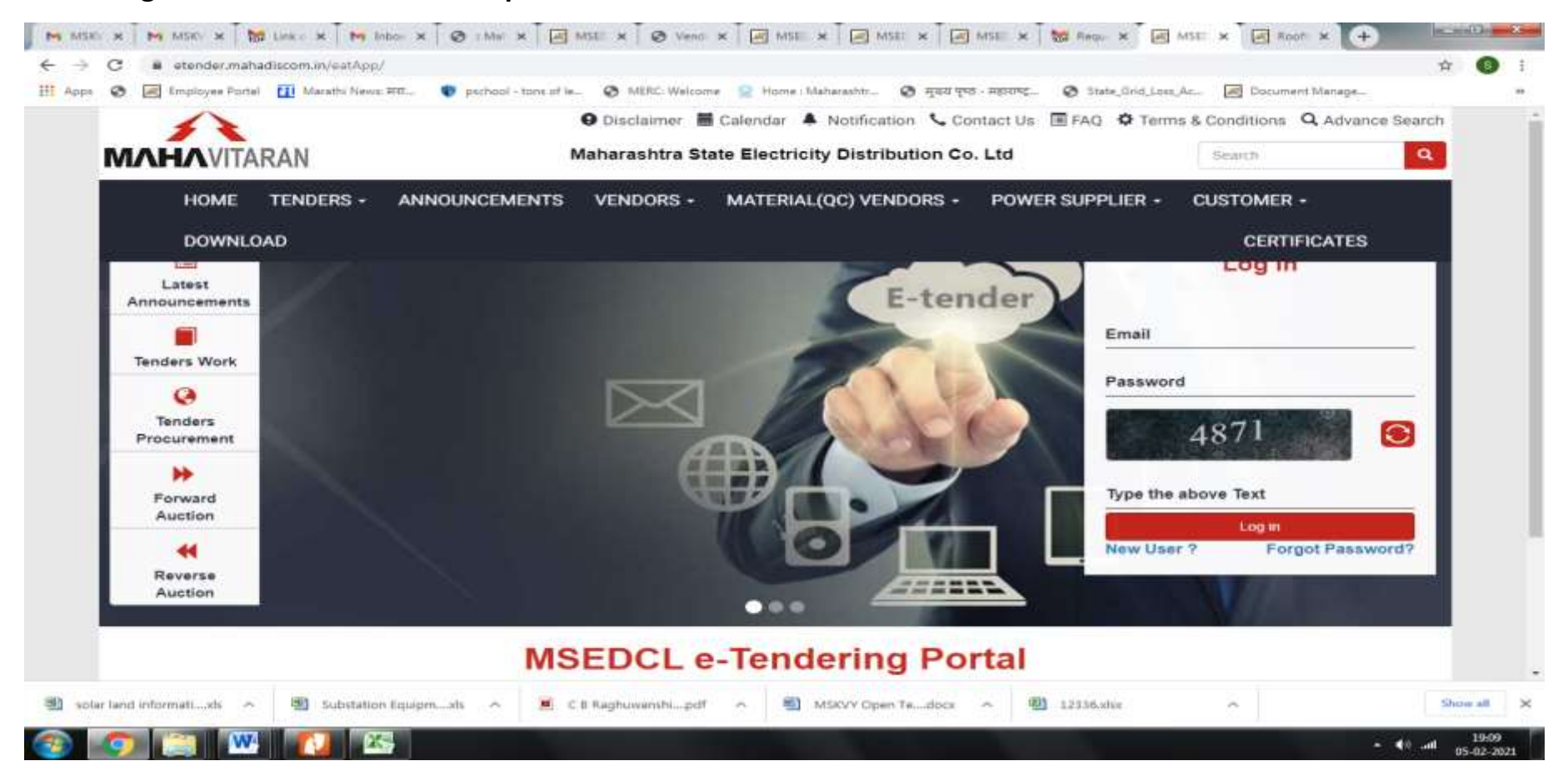

6. **Please Login on Tender Portal for registration as bidder for bidding in MSKVY tender.**

**(In "Download" option of main menu , user manuals for processes in E-tender portal are available. Download User Manual for Power Supplier vendors).**